## 八 . 分类器

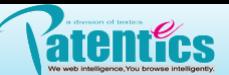

- 8.2 新建节点
- ① 空白处点击鼠标右键选择新建;
- ② 新建节点名为New node,单击节点可重新命名;
- ③ 重命名完成。

## 说明:

- 1. 节点创建完毕,可导入数据;或者直接打开文件(cls文件),选中节点,点击工具栏"打开"按钮,选择 文件就即可;
- II. 搜索界面导入,依据检索式中关键词、专利号等自动命名;如ann/中国移动则自动命名为"中国移动", 如R/CN101981581则自动命名为"R/CN101981581";
- III. 其他地方导入,节点名字不变;
- IV. 新建节点重命名后,任何地方导入数据,名字不变。

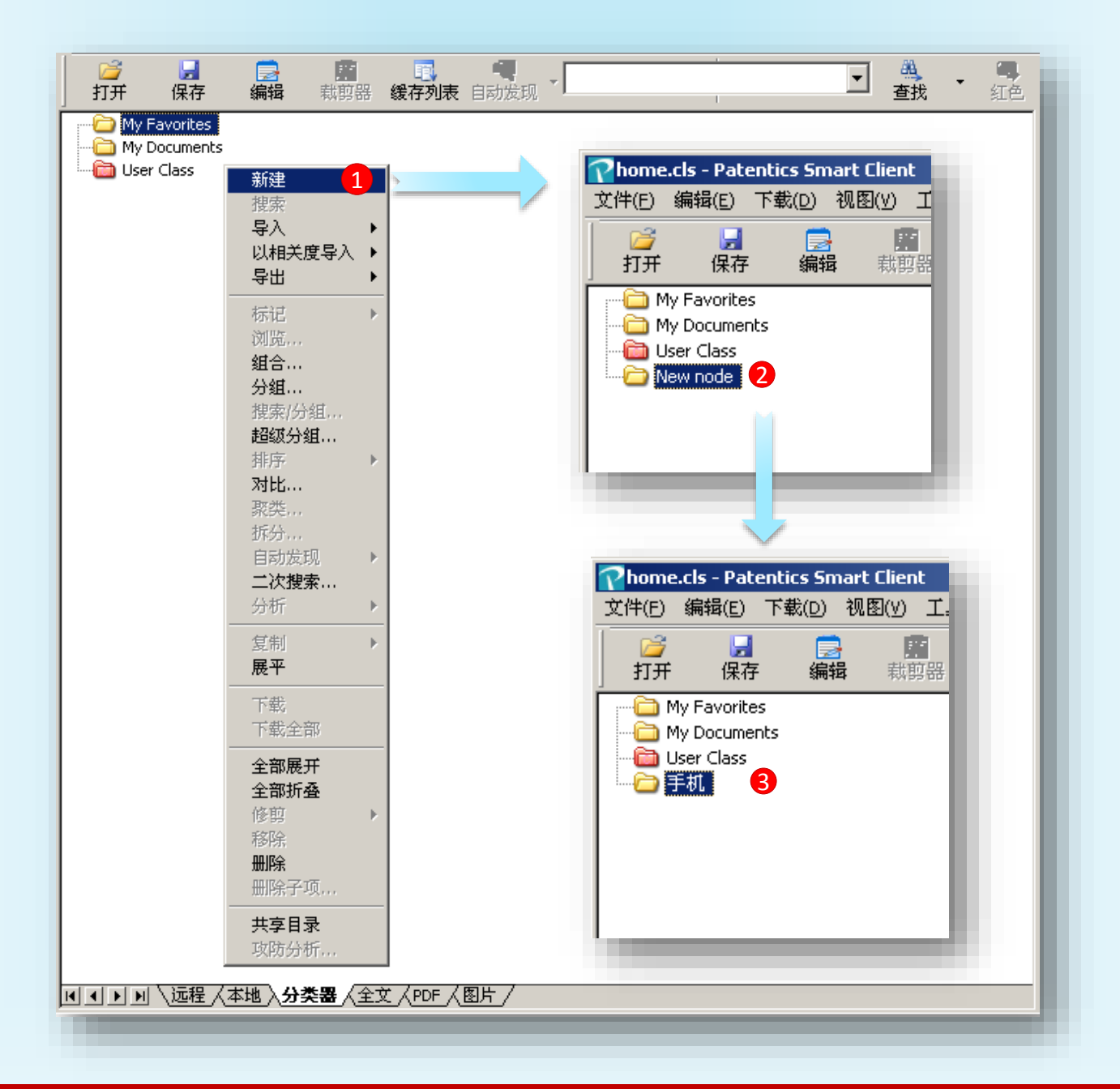